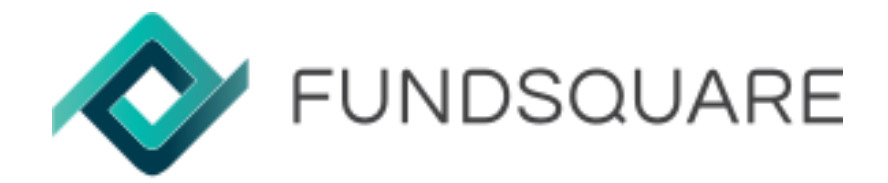

# AIFMD Form

# User Guide

October 2022

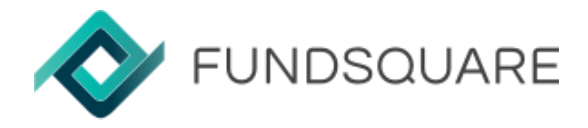

AIFMD FORM - User Guide

# Table of contents

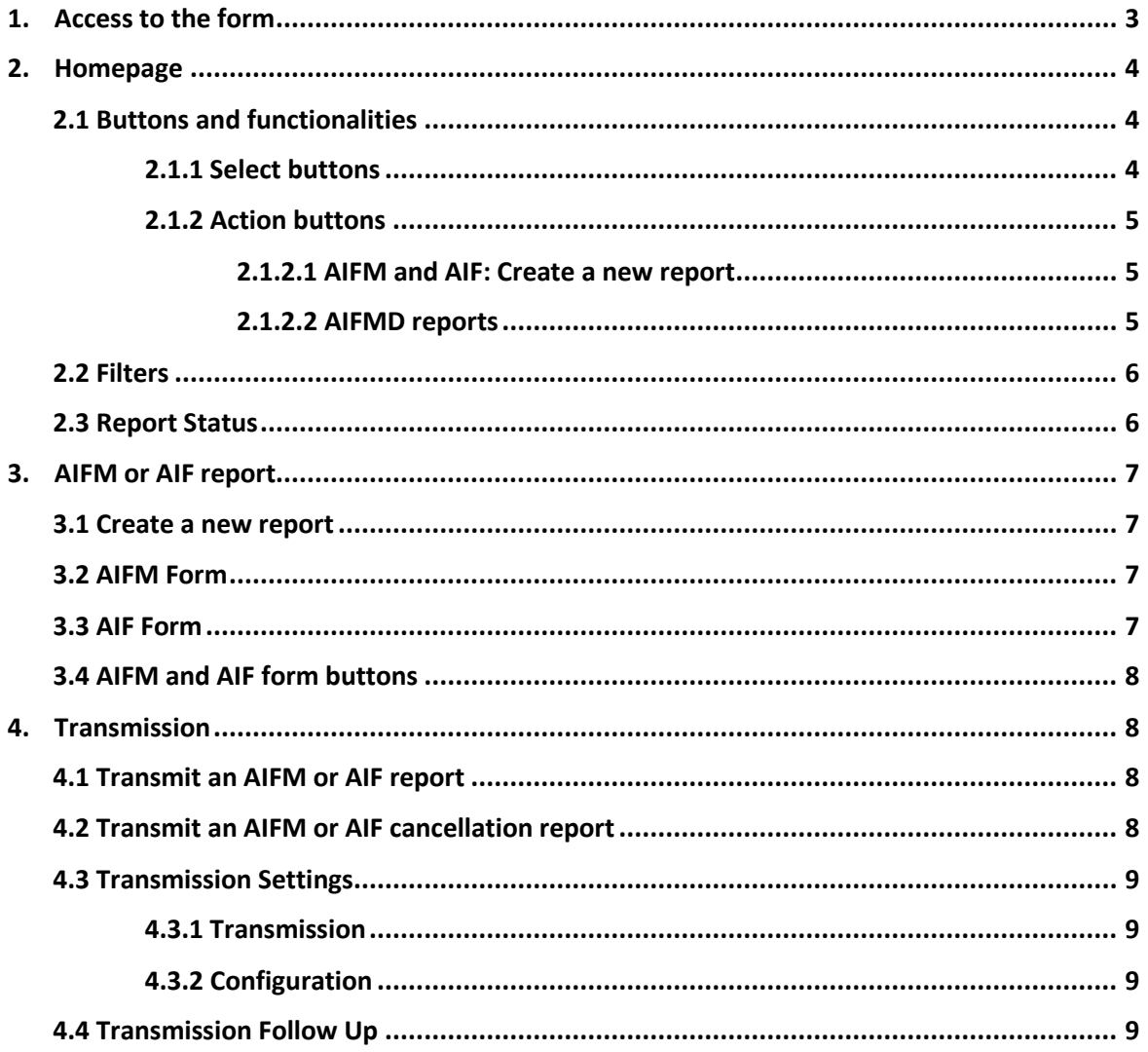

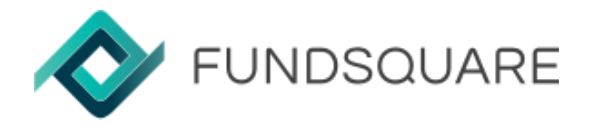

## 1.Access to the Form

The access to AIFMD form is done via [E-File](https://www.e-file.lu/efile-launchpad/index) platform.

• Step 1: Connect to e-file with your Username and Password.

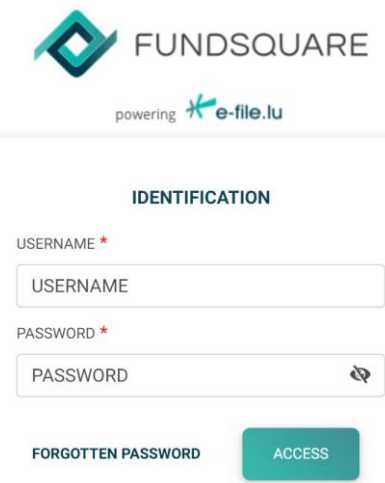

• Step 2: Select Report Generation module and then AIFMD Form.

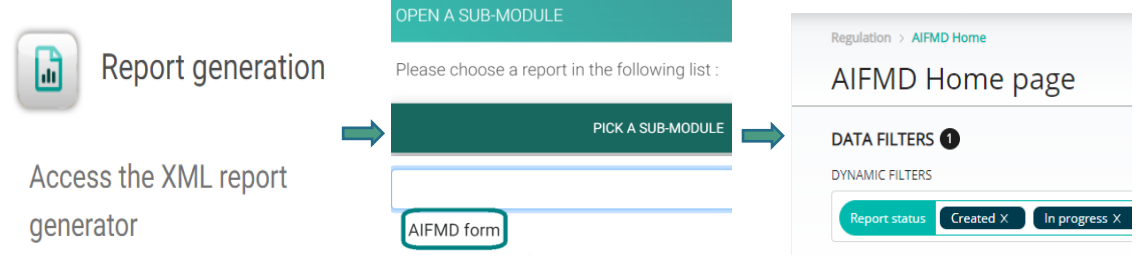

Warning: Please note that your e-file administrator should give you access to AIF groups. Click [here](https://www.e-file.lu/wiki/E-file_Administration#Assign_groups_and_profiles_to_users) if you need more information.

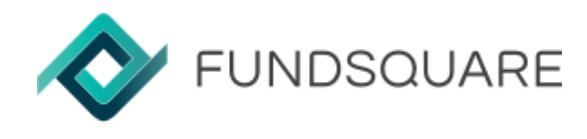

# 2.Homepage

The homepage displays, by default, the list of AIFM and AIF that the user is authorized to report as well as all existing reports with status *Created, In Progress* and *Ready to transmit* – please see the screenshot below<sup>1</sup>.

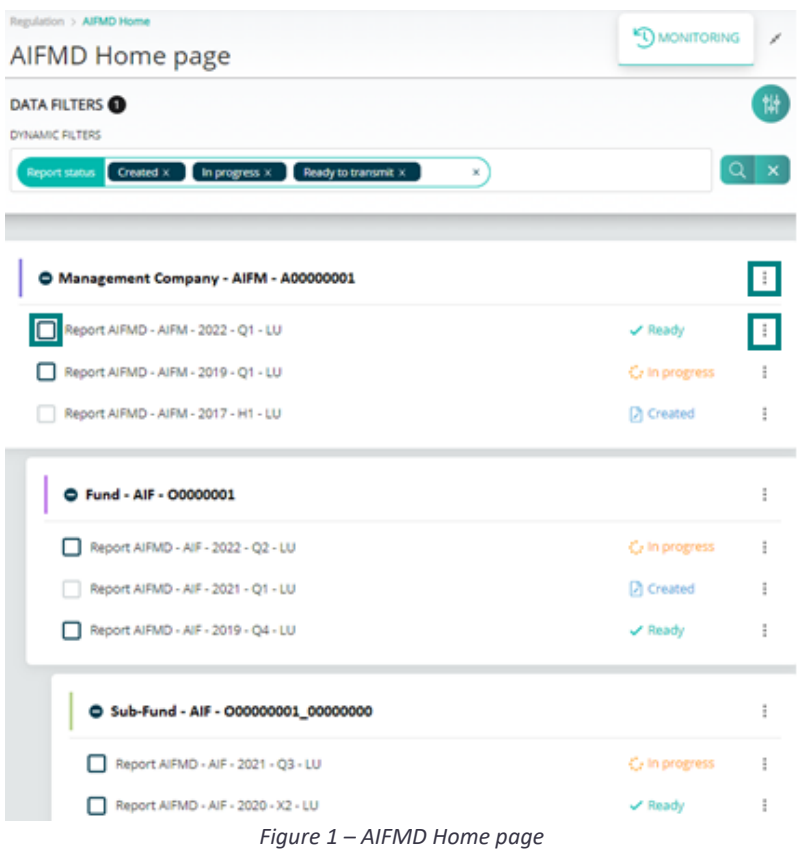

## 2.1 – Buttons and functionalities

## 2.1.1 - Select Buttons

On the left side of each report a select button – highlighted in figure  $1 -$  is displayed. By clicking on it two functionalities will be available<sup>2</sup>:

- Export: Download an XML file with the report current data (available for status<sup>3</sup> In *Progress*, *Ready to transmit*, *Transmitted*, *Cancellation ready to transmit* and *Cancelled)*.
- Transmit: Transmit a report to the authority (available for status *Ready to transmit, Cancellation ready to transmit)*.

<sup>1</sup> At first connection no AIFMD report will be displayed.

<sup>2</sup> Please note that for reports with status *Created* and *Archived* the select button is greyed out.

<sup>&</sup>lt;sup>3</sup> You can find more information about all report status on section 2.3

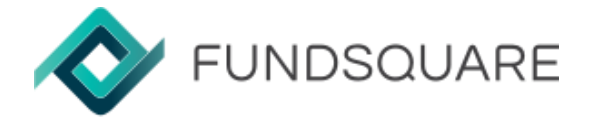

#### 2.1.2 - Action buttons

#### 2.1.2.1 – AIFM and AIF: Create new report<sup>4</sup>

On the right side of each AIFM and AIF a 3 dots button – highlighted in figure  $1 -$  is displayed.

• By putting the mouse over the 3 dots button, the "New Report" button will be available.

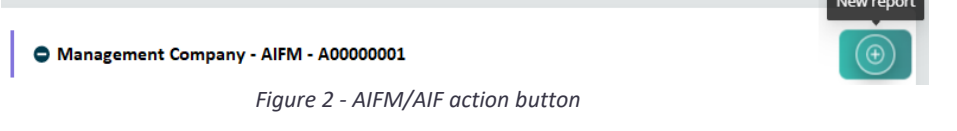

#### 2.1.2.2 – AIFMD Reports

On the right side of each report a 3 dots button – highlighted in figure  $1 -$  is displayed.

- By putting the mouse over the button, the below functionalities will be available.
	- o Edit Report: The user is re-directed to the form and can edit the report available for reports with status *Created*, *In Process* and *Ready to transmit*.
	- o Archive Report: The report will be archived available for reports with status *Created*, *In Process*, *Ready to transmit*, *Transmitted*, *Cancellation ready to transmit* and *Cancelled*.
	- o Correct Report: The user is re-directed to the form and can correct the report - available for reports with status *Transmitted*.
	- o Cancel Report: The user cancels (by the AIFM or the CA) a transmitted report - available for reports with status *Transmitted*.
	- o View Report: The user is re-directed to the form but cannot edit the report - available for reports with status *Archived*.
	- o Unarchive Report: The user unarchives an archived report available for reports with status *Archived*.

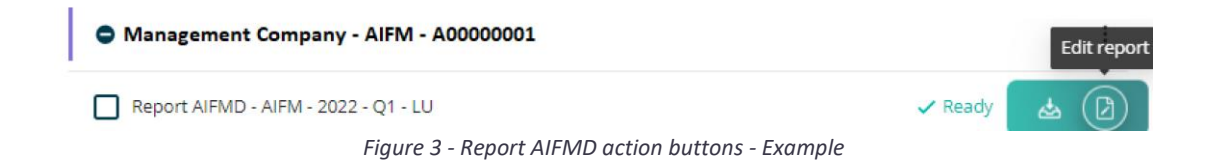

<sup>4</sup> The full process is explained on section 3.

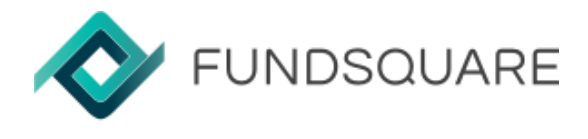

## 2.2 Filters

To facilitate the search for a specific AIFM, AIF or report, dynamic filters are available on the filters bar:

- Report Status: Displays all AIFM and AIF reports with the selected status.
	- o Possible values: *Created*, *In Progress*, *Ready to Transmit*, *Transmitted*, *Cancellation ready to transmit*, *Cancelled* and *Archived*.
- AIFM: Displays the selected Management Company and its related reports and funds.
- AIF: Displays all reports for the selected Fund but also the ones for related Management Company and Sub-funds.
- Period: Displays all reports in the selected period.
- Country: Displays only the reports for the selected country.

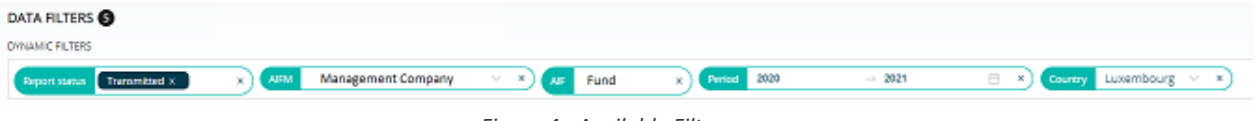

#### *Figure 4 - Available Filters*

## 2.3 Report Status

During the AIFM/AIF reporting process the reports can have the below status:

- Created: The user adds/starts a new report and hasn't made any changes to the initiated report yet.
- In Progress: The user saves the report, but it is not completed or there are errors remaining.
- Ready to Transmit: The report is fully completed, without errors, but still not transmitted.
- Transmitted: The report has been transmitted to the authority.
- Cancellation ready to transmit: The report was cancelled but cancelation information not transmitted yet, a confirmation for transmission is required.
- Cancelled: Report cancelation transmitted.
- Archived: The report is archived.

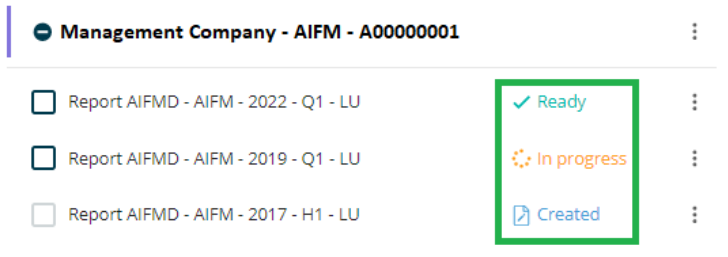

*Figure 5 - AIFMD report status - Example*

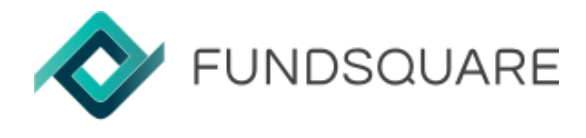

## 3.AIFM or AIF report

## 3.1. Create a new report

• Step 1: Click on "New Report button" – section 2.1.2.1

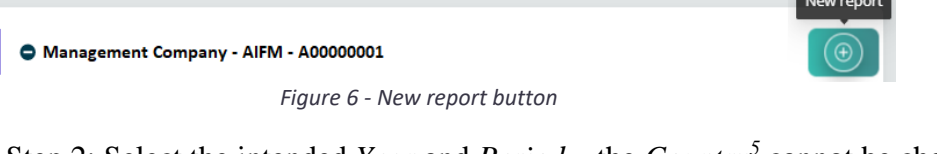

• Step 2: Select the intended *Year* and *Period* – the *Country*<sup>5</sup> cannot be changed – and click on "Create New Report".

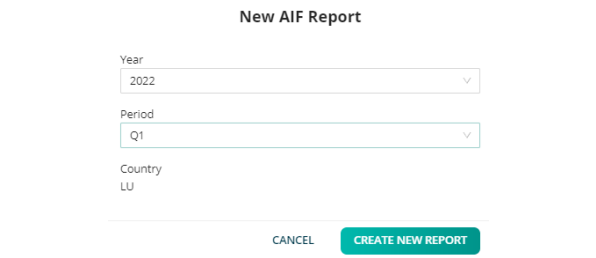

*Figure 7 - New AIFM/AIF report- Year and Period selection pop-up*

• After these two steps a new AIFM or AIF form will be displayed.

### 3.2. AIFM Form

The AIFM form is divided in two sections: Header and Identifiers

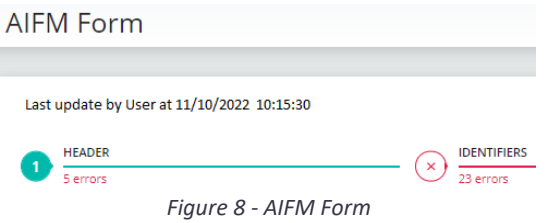

## 3.3. AIF Form

The AIF form is divided in five sections: Header, Identifiers of the AIF, Risk profile of the AIF, Principal exposures and most important concentration and Instruments traded and individual exposures.

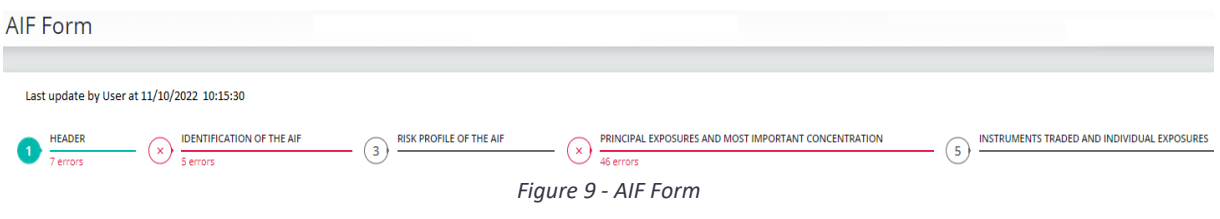

<sup>&</sup>lt;sup>5</sup> The destination country is, by default, the jurisdiction country of the management company.

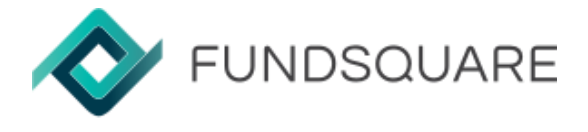

## 3.4. AIFM and AIF form buttons

At the bottom of the AIFM and AIF form page five buttons will be available:

• Refresh Report: The last saved information input in the web form will replace the current data.

Note: If two people work on the same form, use the refresh button to retrieve data input by the other user.

- Select Existing Report: Import an existing report from your computer in XML format.
- Export Report: Download the report in XML format with current data<sup>6</sup>.
- Save Report Data: Save the current report data<sup>7</sup> to retrieve it later when accessing the report.
- Transmit: Transmit the report<sup>8</sup>.

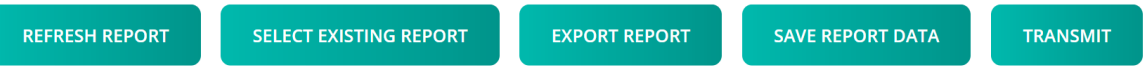

*Figure 10 - AIFM and AIF form buttons*

## 4.Transmission

## 4.1. Transmit an AIFM or AIF report

To transmit the report the user has two options:

- Step 1:
	- ➢ In the homepage: Select a report with the status *Ready* and click on "TRANSMIT".
	- ➢ In the form: When the report is fully completed, click on "TRANSMIT".
- Step 2: Enter the keystore password (only applicable for CSSF's transmissions) – please see section 4.3.2. for more details.
- Step 3: Click on "TRANSMIT".

## 4.2. Transmit an AIFM or AIF cancellation report

To transmit a cancellation report the user should:

- Step 1: Cancel a transmitted report (more information on section 2.1.2.2)
- Step 2: Select a report with the status *Cancellation ready to transmit.*
- Step 3: Click on "TRANSMIT".
- Step 4: Enter the keystore password (only applicable for CSSF's transmissions).
- Step 5: Click on "TRANSMIT".

 $6$  This button only be available for saved reports.

 $<sup>7</sup>$  Please note that save a report will trigger an invoice for the declared and reporting period.</sup>

<sup>8</sup> This button only be available for fully completed reports.

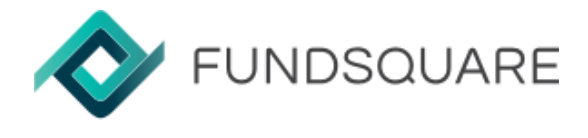

## 4.3. Transmission settings

#### 4.3.1. Transmission

- Title of the sending: Filled in by default with AIFM/AIF code, type of report, year, period and country. These field can be edited.
- Keystore password: Each user must enter your own password.

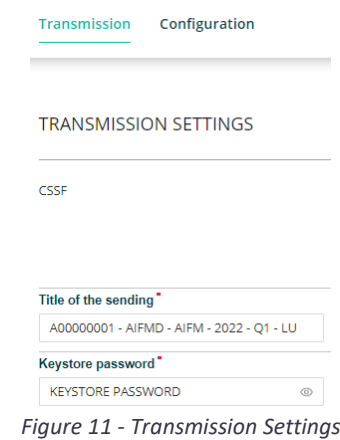

### 4.3.2. Configuration

To be able to transmit an AIFM or AIF report to CSSF you must configure your keystore location.

- Step 1: Select the "Configuration" tab.
- Step 2: Drag & Drop or browse the keystore file.

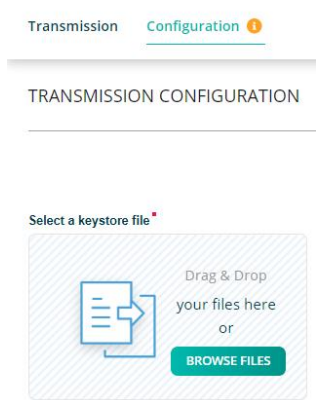

*Figure 12 – Configuration Settings*

## 4.4. Transmission Follow Up

The monitoring of AIFM and AIF transmissions and regulator feedbacks can be done in the *Transmission follow up* module *–* if you need more information, please click [here](https://www.e-file.lu/wiki/Transmission_Monitoring)*.*